## **Istruzione per compilazione rendiconto Excel – contributo spese Covid-19 LR 22/2020 – art. 8**

1. Aprire il file Excel e premere la funzione "Abilita modifica" che compare in alto.

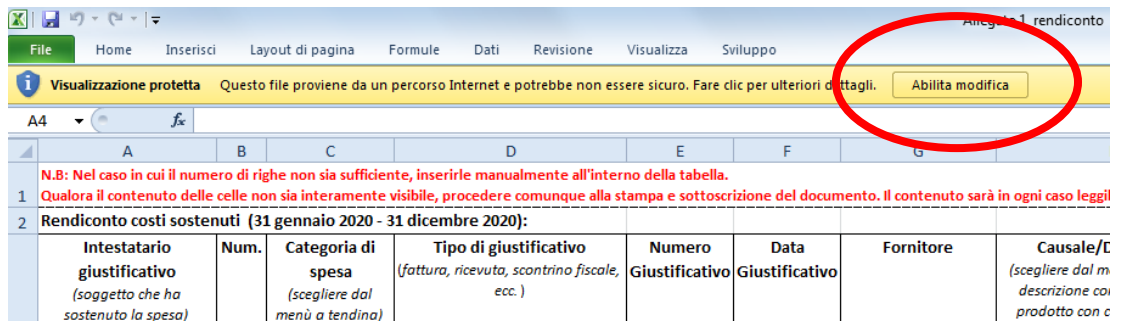

2. Iniziare l'inserimento dei dati compilando per ogni documento giustificativo di spesa una riga della tabella, procedendo da sinistra verso destra.

3. I menù a tendina sono presenti nelle seguenti colonne:

- − Colonna C Categoria di spesa
- − Colonna H Causale/Descrizione

Le opzioni nella colonna H compaiono solo dopo aver selezionato una delle opzioni presenti nel menù a tendina della colonna C. Per un corretto funzionamento dei menù a tendina, si raccomanda pertanto di compilare prima la casella della colonna C.

Per utilizzare i menù a tendina:

a) cliccare sulla casella della colonna C;

b) cliccare sulla freccetta che compare al lato destro della casella:

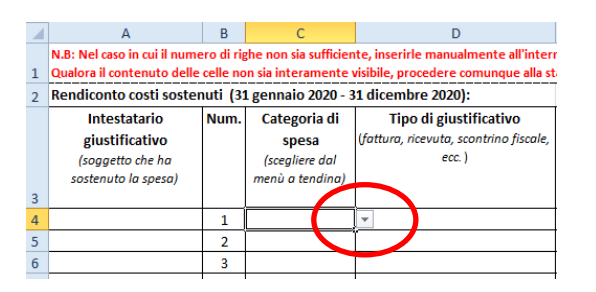

c) selezionare un'opzione dal menù a tendina nella casella della colonna C:

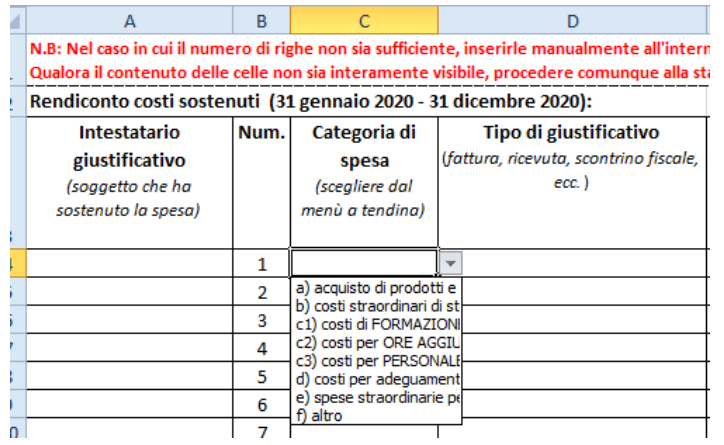

d) procedere allo stesso modo per compilare la casella della colonna H e selezionare un'opzione dal menù a tendina:

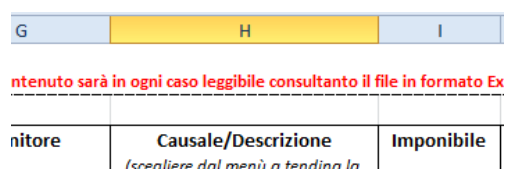

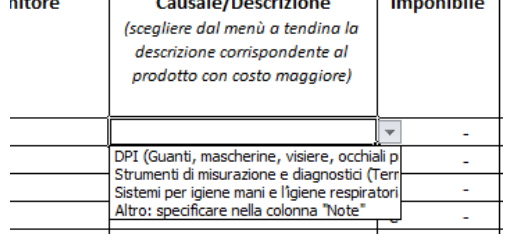

4. Salvare il file frequentemente durante la compilazione e al termine.

## **ATTENZIONE**

**N.B.:** le versioni di Excel antecedenti al 2007 o altri software come OpenOffice non permettono di visualizzare il menù a tendina della colonna H. Pertanto il menù a tendina della colonna C è visibile e funzionante, mentre la compilazione della **colonna H** andrà fatta manualmente, **copiando** e **incollando** nella casella una delle **opzioni indicate nella seguente tabella**.

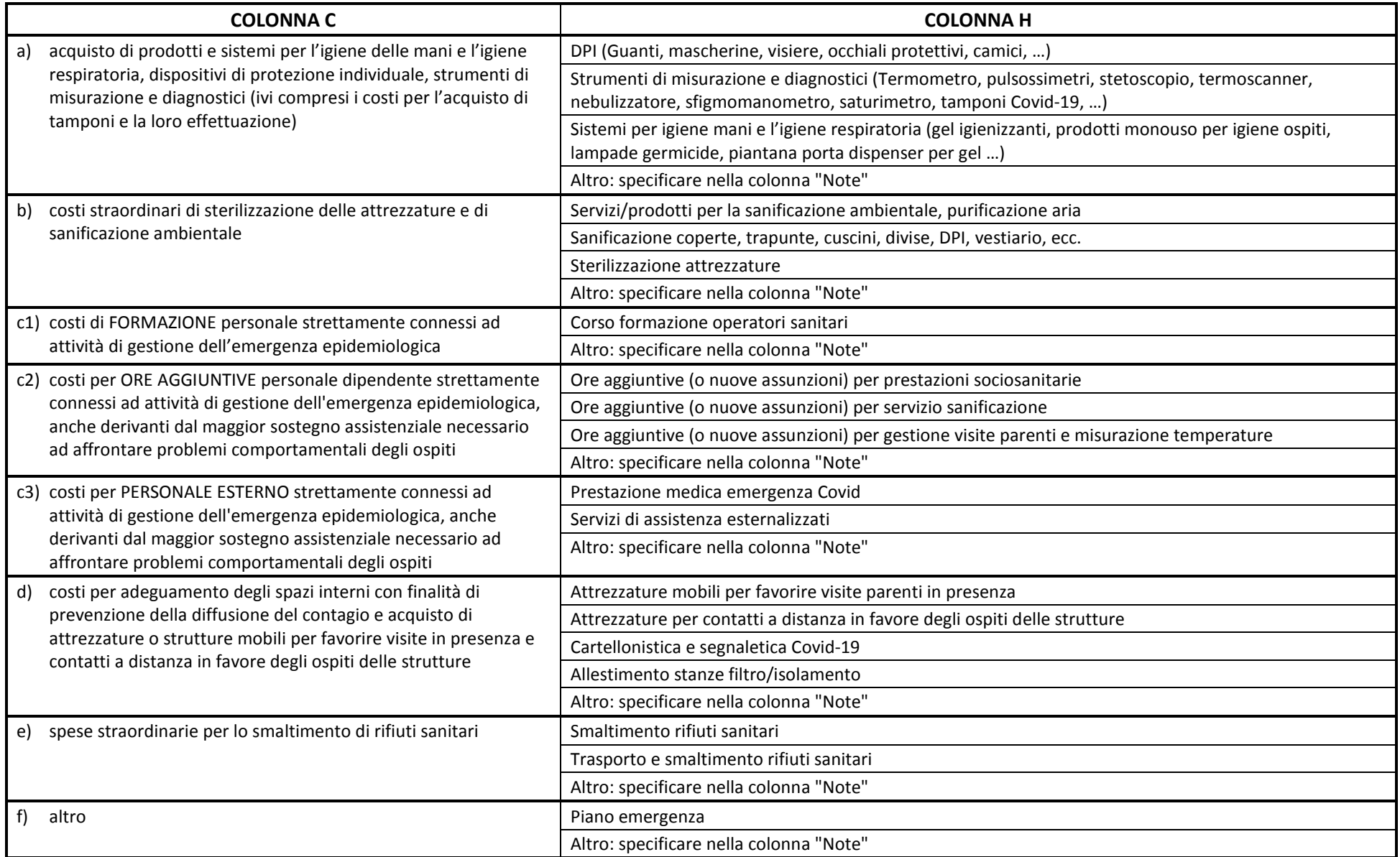